# **Instrukcja dla użytkownika profilu www.dbpoleca.barycz.pl**

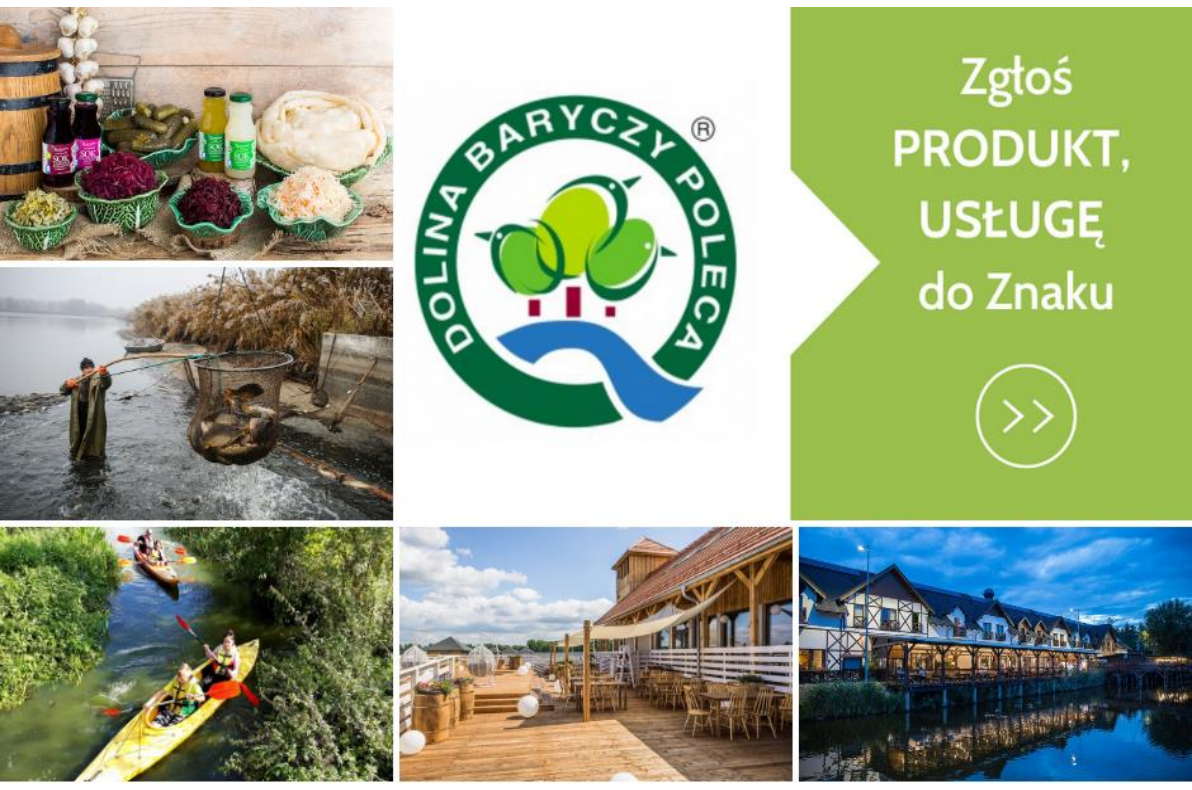

Daj się odkryć w Dolinie Baryczy nieodpłatnie zapisz się do bazy

Więcej informacji na stronie: www.dbpoleca.barycz.pl

**Aktualizacja 2024**

**Administrator i właściciel Znaku:**  Stowarzyszenie "PARTNERSTWO dla Doliny Baryczy" **pl. ks. E. Waresiaka 7, 56-300 Milicz e-mail: partnerstwo@nasza.barycz.pl, tel: 71 38 30 432**

**www.dbpoleca.barycz.pl** 

## **Spis treści**

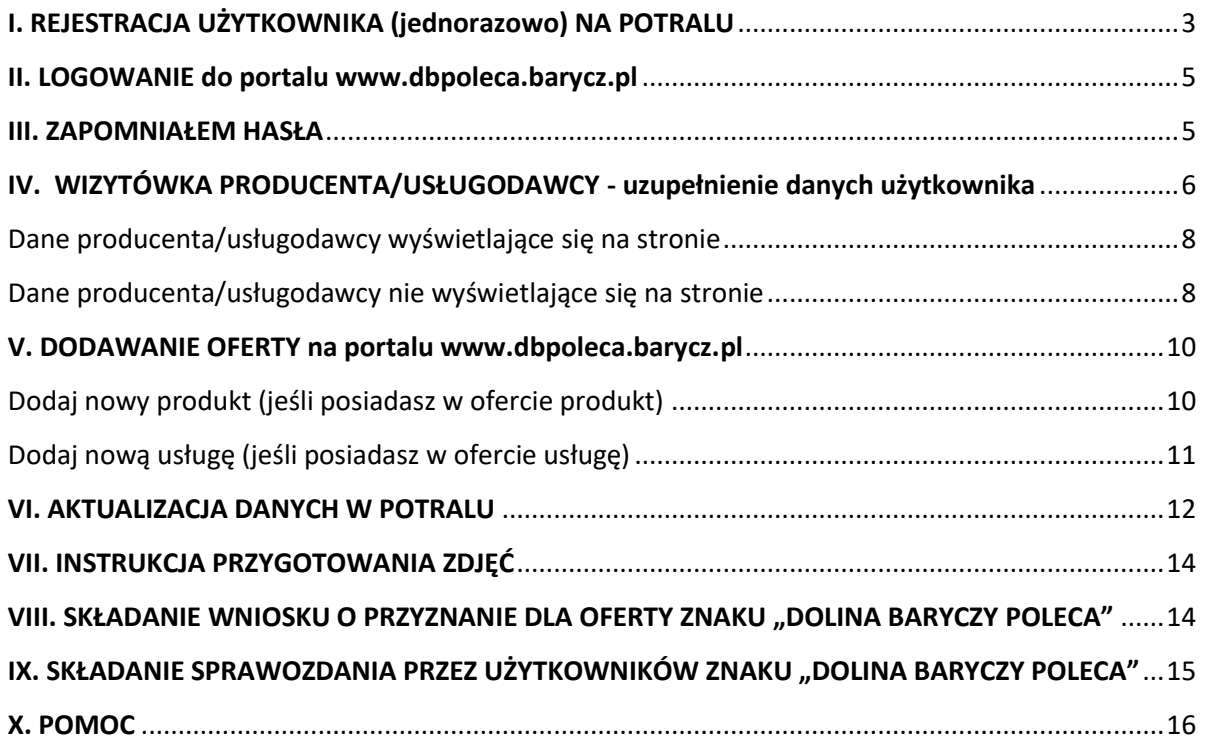

**www.dbpoleca.barycz.pl** 

## <span id="page-2-0"></span>**I. REJESTRACJA UŻYTKOWNIKA (jednorazowo) NA POTRALU**

Podstawą do utworzenia profilu oferty serwisie, jest rejestracja osoby (użytkownika konta).

**Kliknij w okno ZALOGUJ SIĘ w prawym górnym roku ekranu:** 

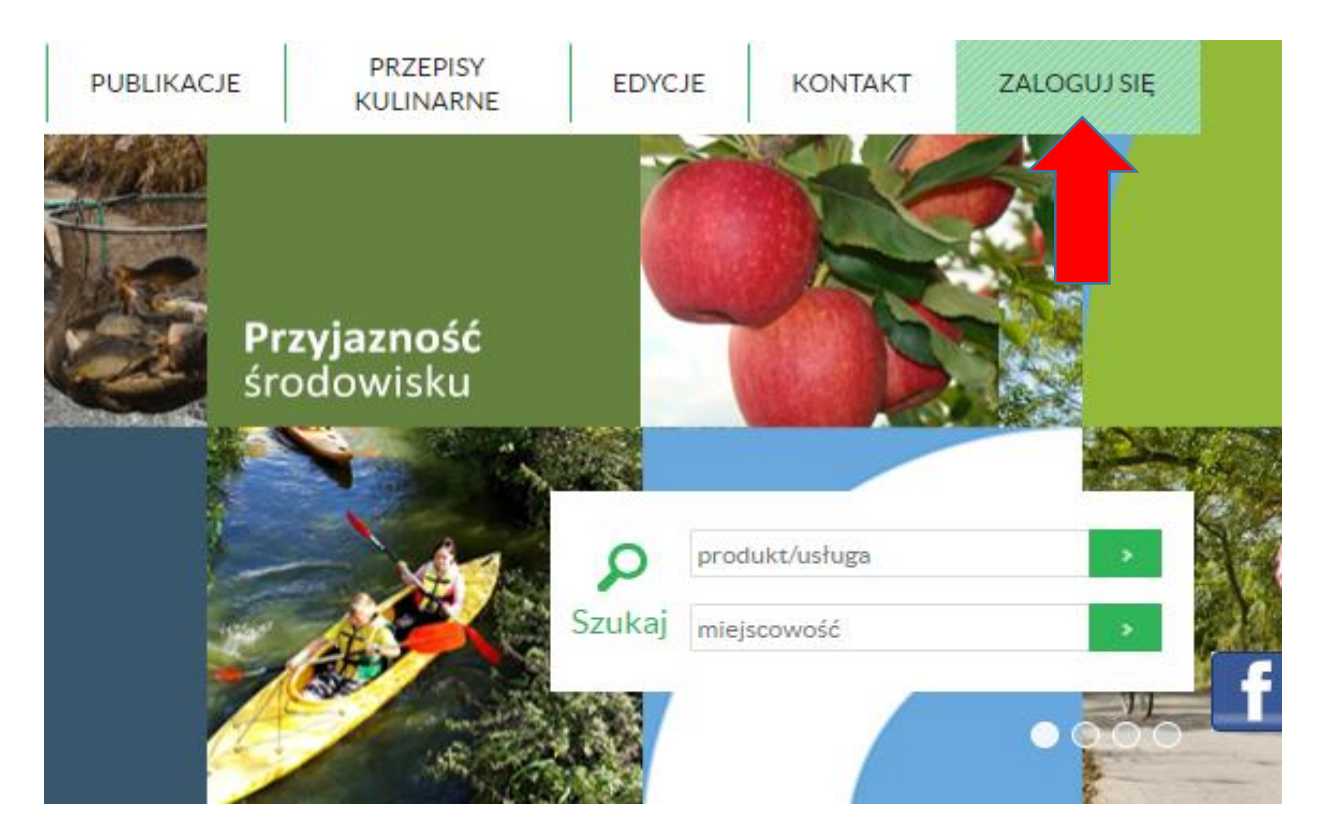

#### **Następnie przejdź do jednorazowej rejestracji:**

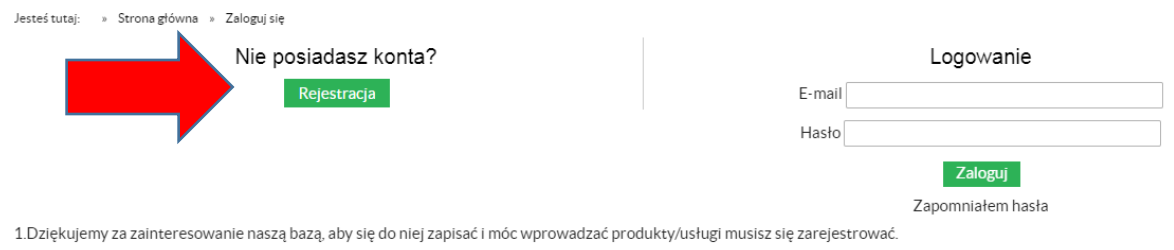

2. Po zarejestrowaniu się na wskazany w formularzu rejestracji e-mail zostanie wysłany link aktywacyjny

3. Aby przejść do kolejnego etapu dodawania się do bazy musisz aktywować konto klikając w link aktywacyjny.

Po kliknięciu w link aktywacyjny zostaniesz przekierowany do logowania

#### **Wpisz swoje dane:**

- **imię**
- **nazwisko**
- **e-mail** (na ten adres będziesz dostawać informacje od amina oraz będzie on Twoim loginem)
- **hasło** (ze względów bezpieczeństwa musi ono mieć co najmniej 6 znaków, jedną cyfrę, jedną małą literę, jedną WIELKĄ LITERĘ); hasło, które nie będzie uwzględniało ww. elementów uniemożliwi dokonanie rejestracji.

#### **www.dbpoleca.barycz.pl**

- na koniec **zaznacz okienko oświadczenia**, że wyrażasz zgodę na przetwarzanie Twoich ww. danych osobowych (będą one wykorzystywane jedynie w serwisie [www.dbpoleca.barycz.pl](http://www.dbpoleca.barycz.pl/) [w](http://www.dbpoleca.barycz.pl/) związku z Twoim profilem).
- całość zatwierdź klikając na przycisk **ZAREJESTRUJ**

#### Rejestracja

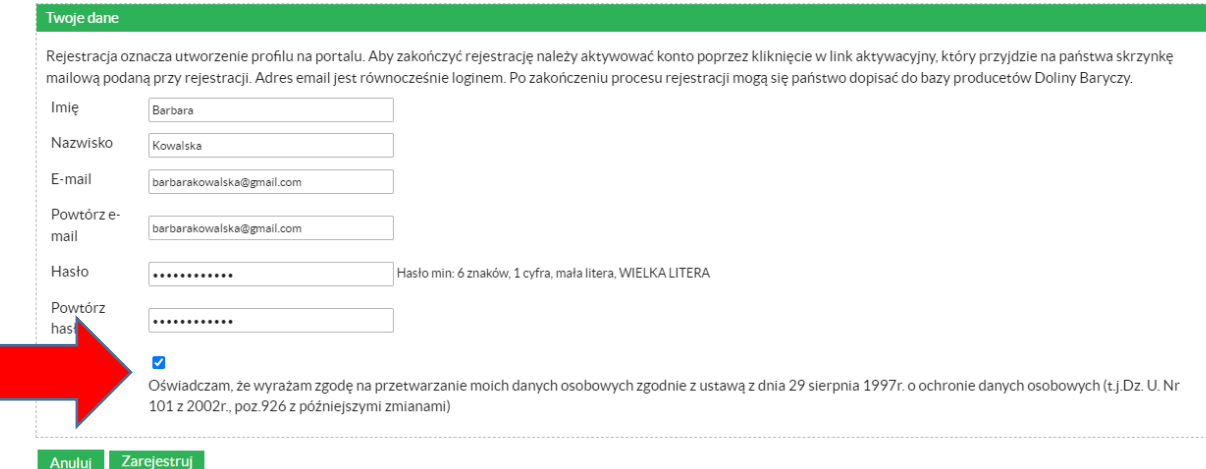

Jeżeli postępowałeś zgodnie z powyższą instrukcją, rejestracja powinna się udać zobaczysz komunikat: **Poprawna rejestracja**.

(W przypadku błędów, rejestracja będzie niemożliwa a system podpowie, w którym miejscu znajdują się błędy do poprawy).

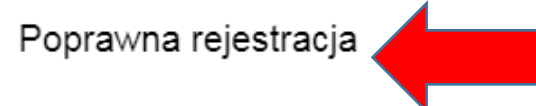

Dziękujemy za zarejestrowanie się w naszym serwisie.

Na podany przez ciebie adres e-mail została wysłana informacja o tym jak aktywować swoje konto.

Sprawdź swoją skrzynkę pocztową, na skrzynkę przyjdzie **link do aktywizacji konta**, który należy kliknąć, by konto było aktywne. Wiadomość na pocztę przychodzi od nadawcy **Dolina Baryczy Poleca** 

#### **Treść wiadomości:**

Dziękujemy za rejestrację w portalu dbpoleca.barycz.pl. Aby aktywować swoje konto kliknij link: http://www.dbpoleca.barycz.pl/register/?p=4&md5= b91fe7cf8db4c4e10f3bbcab551ae95e&idd=maria.s.bielicka@gmail.com

Zespół dbpoleca.barycz.pl.

Kliknij na link podany w wiadomości a następnie zaloguj się do swojego profilu używając danych (email, hasło), podawanych wcześniej przy rejestracji.

**www.dbpoleca.barycz.pl** 

Jesteś tutaj: » Strona główna » Rejestracja » Aktywacja użytkownika

## Aktywacja użytkownika

Aktywacja użytkownika przebiegła pomyślnie.

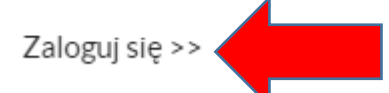

Po dopełnieniu rejestracji użytkownik jest zobowiązany szczegółowo uzupełnić swoje dane po zalogowaniu się do swojego profilu i kliknięciu na **ZAPISZ SIĘ DO BAZY PRODUKTÓW I USŁUG Z REGIONU DOLINY BARYCZY** (patrz ilustracja poniżej).

Szczegółowe wskazówki dot. danych producenta znajdują się w pkt. IV

## Twój profil

1 KROK - Uzupełnij WIZYTÓWKĘ

Jeszcze nie dodałeś się do naszej bazy producentów. Zrób to teraz. Zapisz się do Bazy produktów i usług z regionu Doliny Baryczy

## <span id="page-4-0"></span>**II. LOGOWANIE do portalu www.dbpoleca.barycz.p[l](http://www.dbpoleca.barycz.pl/)**

Wejść na portal [www.dbpoleca.barycz.pl](http://www.dbpoleca.barycz.pl/) Kliknąć na zielone pole w prawym górnym rogu ZALOGUJ SIĘ Wpisać dane (login i hasło) podane podczas rejestracji.

## <span id="page-4-1"></span>**III. ZAPOMNIAŁEM HASŁA**

Wejść na portal [www.dbpoleca.barycz.pl](http://www.dbpoleca.barycz.pl/) Kliknąć na zielone pole w prawym górnym rogu ZALOGUJ SIE Wpisać swój adres e-mail w polu do logowania i kliknąć ZAPOMNIAŁEM HASŁA. Na podany adres natychmiast zostanie przesłany link do formularza zmiany hasła.

Jesteś tutaj: » Strona główna » Zaloguj się » Przypomnienie hasła

## Przypomnienie hasła

Na podaną przez Ciebie skrzynkę e-mail została wysłana wiadomość jak zmienić hasło na nowe.

Po kliknięciu w otrzymany link, zostajemy przeniesieni do strony z możliwością ustalenia nowego hasła.

**www.dbpoleca.barycz.pl** 

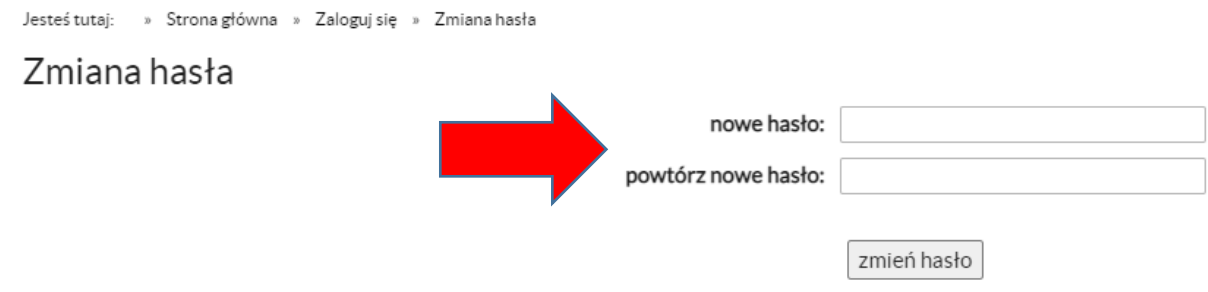

Należy pamiętać, by nowe hasło miało min.: **6 znaków, 1 cyfrę, małą literę, WIELKĄ LITERĘ.** 

Następnie wpisać nowe hasło, powtórzyć nowe hasło i zatwierdzić klikając na **ZMIEŃ HASŁO.**

Po wykonaniu tych czynności natychmiast można się logować używając nowego hasła.

## <span id="page-5-0"></span>**IV. WIZYTÓWKA PRODUCENTA/USŁUGODAWCY - uzupełnienie danych użytkownika**

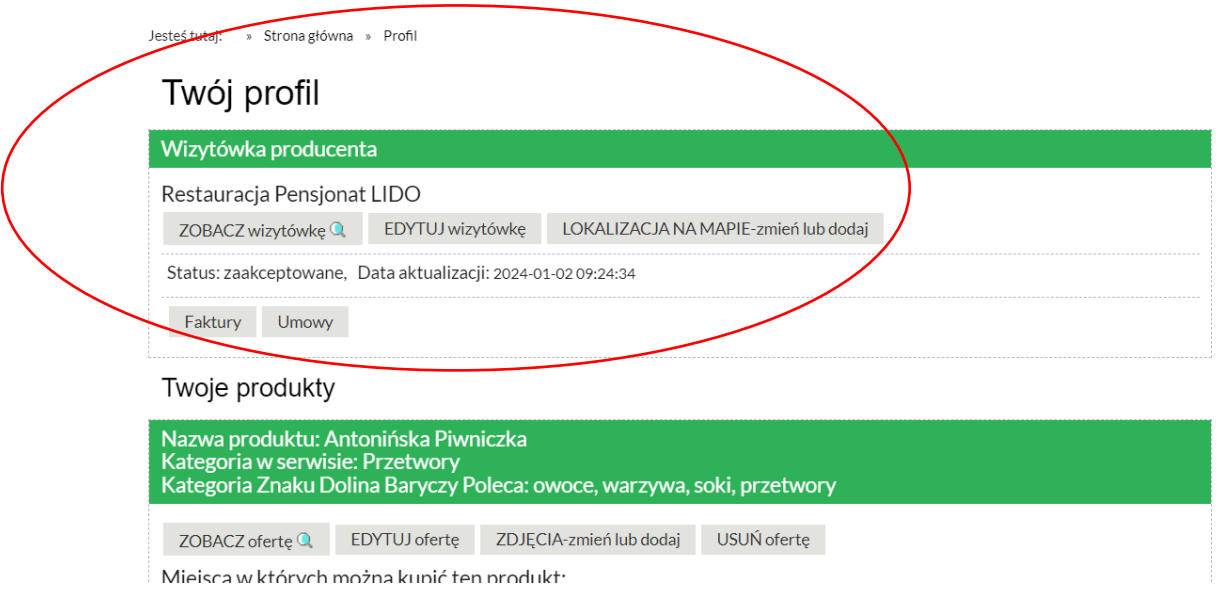

Po dopełnieniu rejestracji, użytkownik jest zobowiązany szczegółowo uzupełnić swoje dane po zalogowaniu się do swojego profilu i kliknięciu na **ZAPISZ SIĘ DO BAZY PRODUKTÓW I USŁUG Z REGIONU DOLINY BARYCZY** (patrz ilustracja poniżej).

## Twój profil

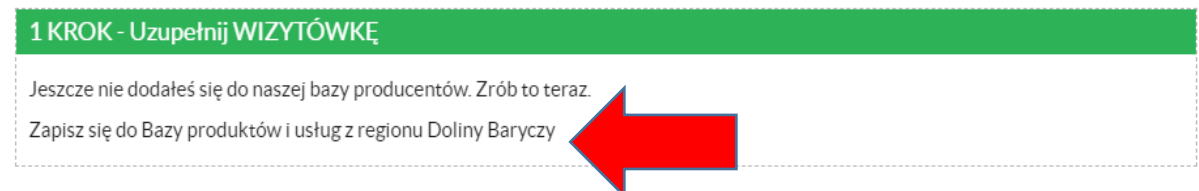

#### **www.dbpoleca.barycz.pl**

Po kliknięciu na **ZAPISZ SIĘ DO BAZY PRODUKTÓW I USŁUG Z REGIONU DOLINY BARYCZY** pojawia się formularz. Należy w pierwszej kolejności zaznaczyć 2 pola, że wyrażają Państwo zgodę na przetwarzanie przez Stowarzyszenie "Partnerstwo dla Doliny Baryczy" Państwa danych podawanych w serwisie (w celu skutecznego zarządzania Znakiem oraz działań promocyjnych) oraz zgodę na wykorzystywanie Państwa wizerunku (zdjęć publikowanych w portalu).

Jesteś tutaj: » Strona główna » Profil » Edytuj producenta

#### Edytuj producenta

Dziękujemy za zainteresowanie naszą bazą. Dzięki niej będą mieli Państwo możliwość promocji produktów/usług z obszaru Doliny Baryczy. Umieszczenie w bazie jest bezpłatne. Po zalogowaniu, bazę będzie można na bieżąco uzupełniać i weryfikować. Wszelkie uwagi, zapytania prosimy kierować pod maila partnerstwo@nasza.barycz.p

Z \* Wyrażam zgodę na przetwarzanie moich danych osobowych przez Stowarzyszenie "Partnerstwo dla Doliny Baryczy" z siedzibą w Miliczu. Zostałam/em poinformowana/ny o dobrowolności podania danych oraz o przysługującym mi prawie dostępu do treści swoich danych, ich poprawiania oraz żądania ich usunięcia.

V \* Wyrażam zgodę na wykorzystanie mojego wizerunku przez Stowarzyszenie "Partnerstwo dla Doliny Baryczy" w informacji o działalności Stowarzyszenia i jego organów poprzez publikowanie, utrwalanie i powielanie zdjęć zamieszczanych w serwisach internetowych i publikacjach.

#### Następnie należy szczegółowo wypełnić informacjami wszystkie pojawiające się pola.

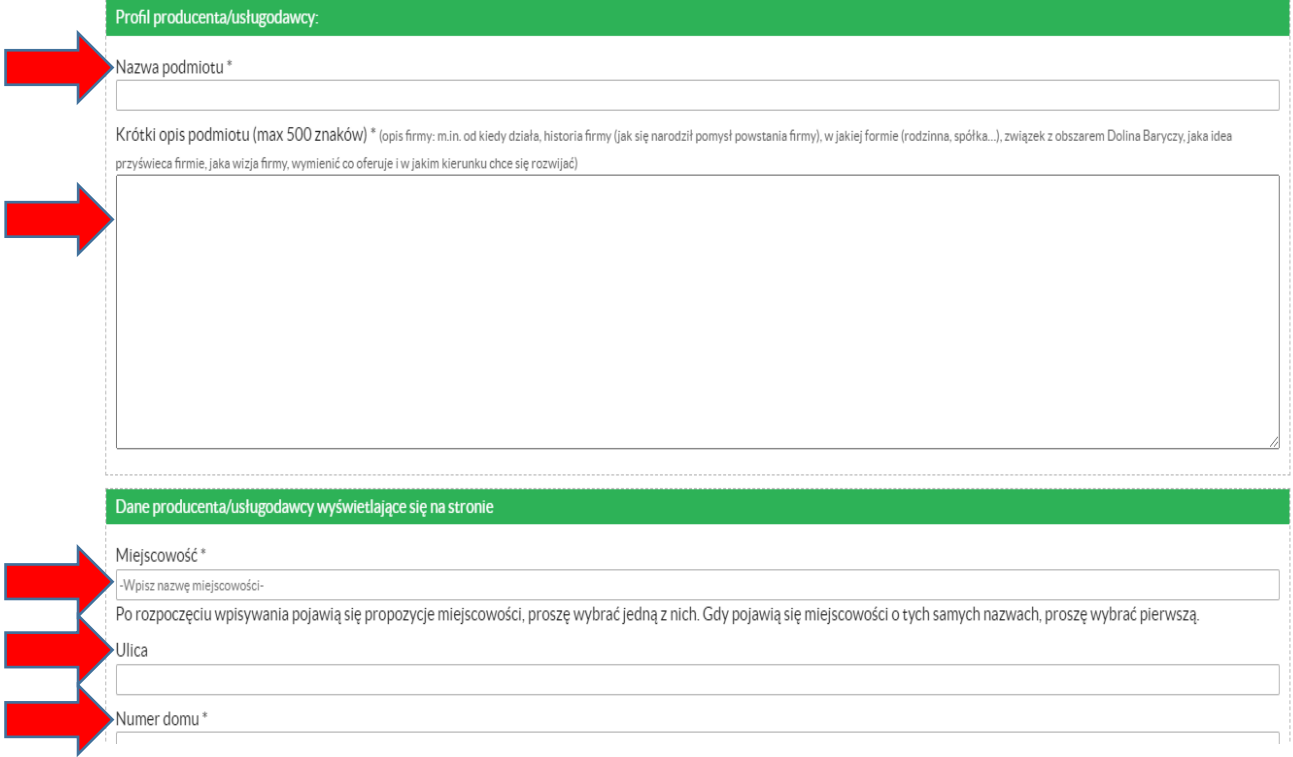

**WIZYTÓWKA PRODUCENTA (i usługodawcy)** dzieli się na informacje, które będą widoczne na stronie głównej dla osób odwiedzających profil Państwa oferty (po prawej stronie, patrz ilustracja poniżej) oraz dane, które będą widoczne tylko dla Administratora systemu oraz Kapituły Znaku "Dolina Baryczy Poleca"<sup>1</sup>.

**.** 

 $1$  W przypadku złożenia wniosku o Znak "Dolina Baryczy Poleca" dla oferty.

**www.dbpoleca.barycz.pl** 

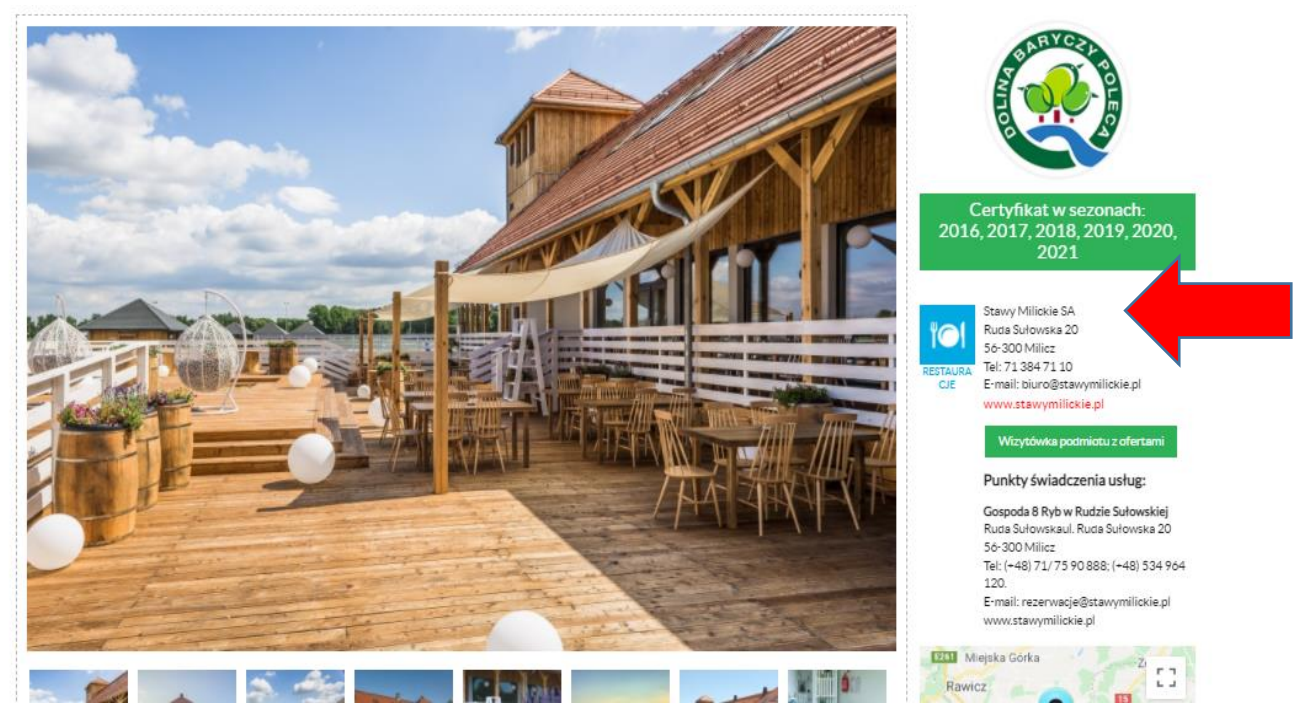

#### <span id="page-7-0"></span>**Dane producenta/usługodawcy wyświetlające się na stronie**

Proszę wpisać wszelkie informacje, które umożliwią klientom kontakt z Państwem:

- **Miejscowość**
- **Ulica** (jeśli nie ma ulicy, proszę nic nie wpisywać)
- **Numer domu**
- **Numer mieszkania** (jeśli nie ma numeru mieszkania, proszę nic nie wpisywać)
- **Poczta** (jeśli identyczne z miejscowością, proszę nic nie wpisywać)
- **Telefon** (stacjonarny, komórkowy, oddzielić przecinkiem)
- **Adres e-mail**

**.** 

- **Strona www** (jeśli nie ma, proszę nic nie wpisywać)
- **Zdjęcie profilowe** (można dodać zdjęcie producenta/usługodawcy lub siedziby nie chodzi tu o zdjęcia produktu ani usługi); zdjęcie musi być dodane w konkretnym formacie (instrukcja dot. przygotowania zdjęcia znajduje się w pkt. VII).

#### <span id="page-7-1"></span>**Dane producenta/usługodawcy nie wyświetlające się na stronie**

Proszę uzupełnić lub zaznaczyć wszystkie pola, które dotyczą Państwa jako podmiotu oferującego produkty i usługi do sprzedaży.

#### **Dane te nie będą dostępne dla nikogo innego poza Administratorem portalu<sup>2</sup> oraz**  członkami Kapituły Znaku "Dolina Baryczy Poleca"<sup>3</sup>

<sup>&</sup>lt;sup>2</sup> Stowarzyszenie "Partnerstwo dla Doliny Baryczy": koordynator "Dolina Baryczy Poleca".

 $^3$  Tylko w momencie, gdy złożą Państwo dla tej oferty wniosek o Znak "Dolina Baryczy Poleca". Wówczas członkowie Kapituły otrzymają informacje nt. podmiotu starającego się o Znak.

#### **www.dbpoleca.barycz.pl**

- **Imię i nazwisko osoby kontaktowej** (chodzi o osobę do kontaktu w sprawie zarówno konta w portalu jak i oferty, można wpisać więcej niż 1 osobę)
- **Telefon osoby kontaktowej**
- **Email osoby kontaktowej**
- **Status podmiotu** (spośród podanych możliwości należy wybrać jedną opcję, zgodną ze stanem faktycznym podmiotu zarejesrtowanego jako użytkownik na portalu)
- **NIP** (niezależnie od statusu należy podać NIP; w przypadku podmiotów gospodarczych i prawnych NIP podmiotu).
- **REGON** (dotyczy podmiotów gospodarczych i osób prawnych, w tym organizacji pozarządowych)
- **KRS** (wypełnić tylko jeśli dotyczy podmioty zobowiązane dokonywać rejestracji w KRS)
- **Podstawa działalności<sup>4</sup> (zaznaczyć wszystkie które dotyczą)**  w tym polu należy wskazać co jest podstawą prowadzonej działalności, adekwatnie o wpisanego powyżej statusu.
- **Wielkość podmiotu ze względu na ilość zatrudnianych pracowników –** w tym polu należy wybrać pasującą odpowiedź, zgodną ze stanem faktycznym. Poprzez zatrudniane osoby rozumiemy osoby zarówno te pracujące na co dzień u Państwa, jak i zatrudniane dorywczo/sezonowo.
- **Produkty/usługi sprzedawane są w ramach**  należy zaznaczyć właściwie, zgodnie ze stanem faktycznym i zaznaczonym powyżej statusem.
- **Forma rozliczania się z klientem.** Należy zaznaczyć wszystkie opcje, które dotyczą. Należy zaznaczyć dokumenty księgowe, na podstawie których następuje rozliczenie z klientem za produkty i usługi, czyli czy wystawiają Państwo fakturę VAT, rachunek (w przypadku gdy nie odzyskują Państwo podatku VAT), zawierają Państwo umowę o dzieło czy zlecenie i wystawiają do niej rachunek, czy sprzedają Państwo okazjonalnie swoje wyroby (np. na jarmarkach) i nie ewidencjonują wpływów, czy rozliczają się jeszcze w inny sposób, nie pasujący do żadnego innego opisanego powyżej – wówczas należy zaznaczyć INNE i opisać w pustym roku w jaki sposób rozliczenie następuje).

**UWAGA! Na zakończenie uzupełniania profilu trzeba zaznaczyć oświadczenie o prawdziwości podanych informacji oraz zobowiązanie do aktualizacji danych, w przypadku zajścia zmian. Bez tych oświadczeń zmiana danych w profilu nie powiedzie się.** 

1

<sup>4</sup> Kapituła w procesie oceny produktu/usługi dla których wniesiono o przyznanie Znaku, wzywa wnioskodawcę do przedłożenia właściwych dokumentów potwierdzających rodzaj i charakter prowadzonej działalności.

**www.dbpoleca.barycz.pl** 

### <span id="page-9-0"></span>**V. DODAWANIE OFERTY na portalu [www.dbpoleca.barycz.pl](http://www.dbpoleca.barycz.pl/)**

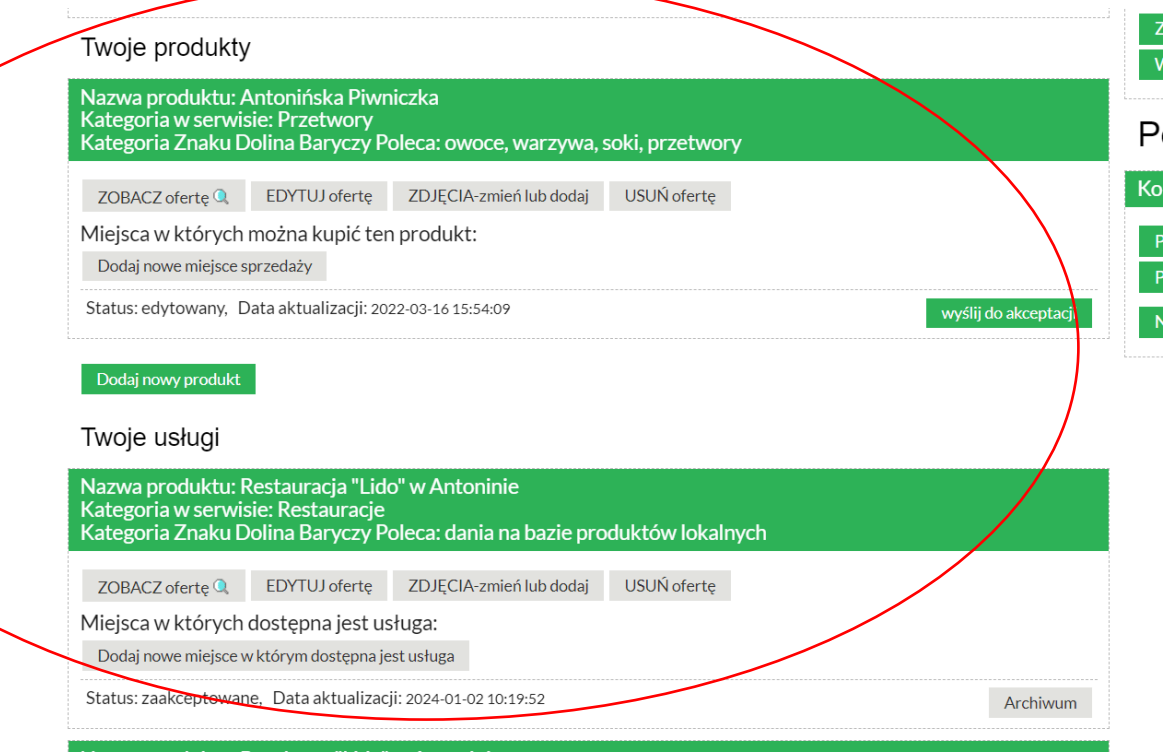

Jeżeli posiadasz już swój profil możesz po zalogowaniu w każdej chwili:

- 1. Zmienić swoje dane do logowania
- 2. Zmienić swoją wizytówkę jako producenta/usługodawcy
- 3. Dodawać produkty, jakiem masz w ofercie
- 4. dodawać usługi, jakie masz w ofercie

#### <span id="page-9-1"></span>**Dodaj nowy produkt (jeśli posiadasz w ofercie produkt)**

**•** Kliknij w **DODAJ NOWY PRODUKT** 

#### Twoje produkty

Nie posiadasz jeszcze żadnych produktów w naszej bazie. Tutaj możesz dodać własne produkty do bazy a także, jeżeli spełniasz wymagania, zgłosić je do systemu Dolina Baryczy Poleca. Staraj się łączyć produkty w charakterystyczne grupy, chyba, że Twój pojedynczy produkt jest wyjątkowy i wyróżnia się cechami spośród innych produktów.

Aby zacząć dodawać produkty kliknij przycisk poniżej

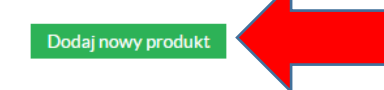

 Wybierz właściwą dla produktu **kategorię, do której produkt będzie przyporządkowany w wyszukiwarce i widoczny na stronie.** 

#### **Produkty z Doliny Baryczy**

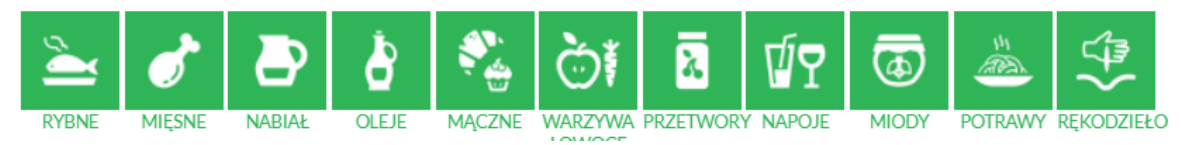

#### **www.dbpoleca.barycz.pl**

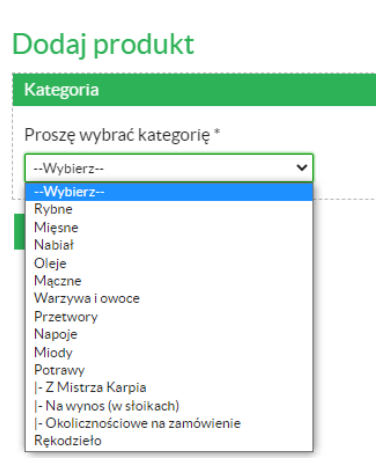

- Odpowiedz na pytanie (TAK/NIE), czy produkt, który dodajesz, miał już kiedyś (lub ma w chwili obecnej) przyznany Znak "Dolina Baryczy Poleca",
- Producent ponieważ dodajesz produkt po zalogowaniu, system automatycznie wybiera Ciebie jako producenta. W sytuacji gdy jest inaczej, można to zawsze zmienić – wybrać z listy innych producentów/usługodawców, ale muszą oni być również zarejestrowani jako użytkownicy na stronie.
- Podaj pełną **nazwę produktu**, pod jaką Twój produkt funkcjonuje i ma być widoczny na stronie,
- **Opis produktu** tu dokonaj wnikliwego, szczegółowego opisu swojego produktu, jakie chciałbyś przekazać swojemu klientowi; powinieneś napisać dodatkowo o walorach historycznych, związanych z wytwarzaniem produktu, jego związkiem z Doliną Baryczy, lokalnością lub nowoczesnością, zdrowotnością, podtrzymywaniem rodzinnych tradycji, zachowywaniem dziedzictwa kulturowego obszaru, związkiem z lokalną przyrodą itp.
- **Ogólny opis wyglądu** ogranicz się do informacji odnoszącej się do wyglądu produktu (świeżego lub zapakowanego), koloru, wariantów opakowania, wariantów wielkości, smaku, zapachu, konsystencji…
- **Produkt z Doliny Baryczy**  napisz o pochodzeniu swojego produktu, jaki ma związek z obszarem,
- Jeśli posiadasz ofertę w serwisie Edukacja dla Doliny Baryczy zamieść link do niej i zaznacz czy Twój produkt/usługę można znaleźć w aplikacji Dolina Baryczy,
- KONIECZNIE dołącz **zdjęcie główne swojego produktu**, które ma być jego wizytówką; zdjęcie musi być estetyczne, wyraźne, dobrze wykonane; zdjęcie będzie widoczne na stronie głównej. Powinno mieć wymiar 900 x 600 lub być wielokrotnością w górę takiego wymiaru. Zdjęcia można w łatwy sposób edytować, przycinać i pomniejszać (patrz pkt. VII),

Zdjęcie możesz teraz dodać klikając w pole **Przeglądaj**, następnie odnajdując zdjęcie na swoim komputerze, i klikając w nie szybko 2 razy myszką.

- Opisz **Inne cechy charakterystyczne swojego produktu** warto w tym miejscu jeszcze raz podkreślić i opisać lokalność produktu, jego jakość, pozytywne oddziaływanie na środowisko czy zdrowie człowieka, wszystkie te cechy, które zwiększają Twoim zdaniem rangę produktu w oczach klientów.
- Zaznacz, czy produkt znajduje się w **sprzedaży ciągłej czy sezonowej**. Jeśli wybierzesz sprzedaż sezonową, to należy wybrać miesiące, kiedy produkt jest dostępny oraz czy jest dostępny w sprzedaży **hurtowej czy detalicznej**. W

#### **www.dbpoleca.barycz.pl**

zależności od wybranej opcji uzupełnij wymagane pola, doszczegóławiające formy sprzedaży.

Podaj dane (e-mail, telefon), pod którymi można dokonywać zamówień produktu.

#### **CAŁOŚĆ zatwierdź klikając na ZAPISZ.**

**Twój formularz zostanie wysłany do weryfikacji/akceptacji do Administratora serwisu. W przypadku braku uwag do opisanej oferty** na podany w formularzu rejestracji e-mail zostanie wysłana wiadomość z informacją o zatwierdzeniu danych.

W przypadku stwierdzenia przez Administratora braków, niepełnych lub niewystarczających informacji w opisie oferty lub braku zdjęcia lub niewłaściwego zdjęcia, **Administrator skontaktuje się drogą mailową na podany do kontaktu adres w sprawie uzupełnienia opisu.** Dopiero po poprawieniu opisu oferty przez Użytkownika, zostanie ona opublikowana w portalu.

W każdej chwili masz dostęp do swoich danych, możesz i powinieneś je aktualizować, zwłaszcza w sytuacji, gdy coś się zmienia w ofercie, dodać galerie zdjęć, kolejne produkty czy usługi. Zmian dokonujesz po zalogowaniu się na konto.

**UWAGA! Na początku każdego roku kalendarzowego należy zaktualizować wizytówkę i swoje oferty. Instrukcja aktualizowania danych patrz punkt VI.**

**UWAGA! Aktualność i prawdziwość danych podawanych przez użytkowników jest w interesie użytkowników. Administrator nie weryfikuje ich poprawności czy zgodności. Dane zawarte w portalu służą za dane wyjściowe do opracowywanych materiałów drukowanych (broszur, mapek, publikacji promocyjnych) oraz do elektronicznej mapy interaktywnej.** 

#### <span id="page-11-0"></span>**Dodaj nową usługę (jeśli posiadasz w ofercie usługę)**

• Kliknij w **DODAJ USŁUGE** 

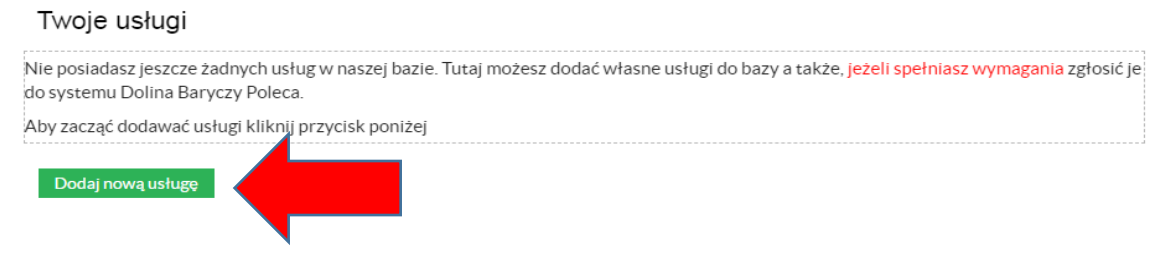

 Wybierz właściwą dla usługi **kategorię, do której usługa będzie przyporządkowana w wyszukiwarce i widoczna na stronie.** 

## Usługi z Doliny Baryczy

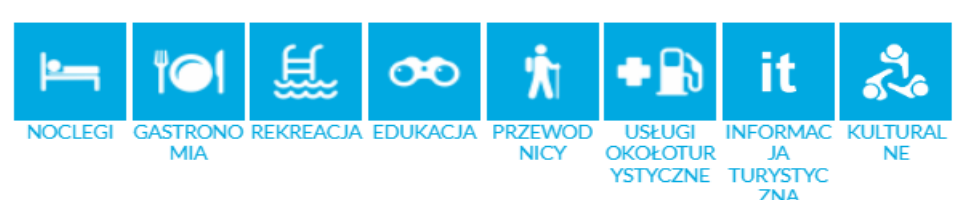

**www.dbpoleca.barycz.pl** 

Następnie na podstawie Twojego opisu przyporządkujemy Twoją ofertę do podkategorii (dot. usług noclegowych, gastronomicznych i rekreacyjnych)

#### **NOCLEGI:**

**Hotele i pensjonaty** - obiekty z wyżywieniem

**Apartamenty i domki** - obiekty bez wyżywienia, ale z zapleczem kuchennym do samodzielnego przygotowywania posiłków

**Schroniska turystyczne** - obiekty dysponujące dużą ilością miejsc noclegowych, świadczący minimalny zakres usług, wpisanych do rejestru schronisk

**Pola namiotowe i camperowe** - miejsca umożliwiające turystom nocleg w namiotach i camperach

**GASTRONOMIA:** (jeśli obiekt posiada kilka ofert z poniższego katalogu, powinien każdą z nich opisać jako osobą ofertę z warunkami ich świadczenia)

**Obiekty gastronomiczne** - oferta usług dla turystów indywidualnych (typu: bar, smażalnia, restauracja, zajazd, karczma),, dostępne w stałej lub sezonowej ofercie w szczególności w weekendy

**Catering** - usługi świadczone dla grup zorganizowanych lub obiektów turystycznych, na zamówienie poza miejscem wytwarzania

**Sale okolicznościowe** - usługi świadczone dla grup zorganizowanych, stacjonarnie w miejscu świadczenia usługi, niedostępnie dla ruchu turystycznego (w szczególności weekendowego)

#### **REKREACJA:**

**Wypożyczalnie i serwisy sprzętu** - miejsca umożliwiające wypożyczenie sprzętu turystycznego lub świadczące usługi serwisowe

**Jazda konna i bryczki** - obiekty świadczące usługi konne (wypożyczalnia, nauka jazdy, przejażdżki bryczką itd.)

**Łowiska wędkarskie** - miejsca specjalne przygotowane do połowu ryb

**Baseny i kąpieliska** - miejsca do rekreacji wodnej

**Oferta rekreacyjna** - oferta jednorazowa dla turystów indywidualnych, dostępna w stałej lub sezonowej ofercie w szczególności w weekendy, (np. przejazd kolejką, fotosafari, zwiedzanie Muzeum Bombek itp.)

- Odpowiedz na pytanie (TAK/NIE), czy usługa, którą dodajesz, miała już kiedyś (lub ma w chwili obecnej) przyznany Znak "Dolina Baryczy Poleca",
- **Usługodawca**  ponieważ dodajesz usługę po zalogowaniu, system automatycznie wybiera Ciebie jako podmiot świadczący usługę. W sytuacji gdy jest inaczej, można to zawsze zmienić – wybrać z listy innych producentów/usługodawców, ale muszą oni być również zarejestrowani jako użytkownicy na stronie,
- Podaj **pełną nazwę usługi**, pod jaką funkcjonuje i ma być widoczna na stronie,
- **Opis usługi** tu dokonaj wnikliwego, szczegółowego opisu swojej usługi, jaki chciałbyś przekazać swojemu klientowi; powinieneś napisać z czego klient może w ramach oferty skorzystać, kiedy, w jaki sposób, w jakiej cenie a co otrzymuje dodatkowo (materialnie –gratisy lub niematerialnie – wrażenia, emocje itp.); warto też napisać o walorach oferty wynikających z lokalizacji, położenia, sąsiedztwa, architektury lokalnej, estetyki, jakości, związku z Doliną Baryczy, lokalności lub nowoczesności, zachowaniu walorów przyrodniczych, środowiska

#### **www.dbpoleca.barycz.pl**

naturalnego, podtrzymywania rodzinnych tradycji, zachowywania dziedzictwa kulturowego obszaru, współpracy z innymi producentami i usługodawcami lokalnymi, oferowania lokalnych produktów itp.

- **Usługa z Doliny Baryczy**  napisz jaki związek z obszarem ma Twoja usługa,
- Jeśli posiadasz ofertę w serwisie Edukacja dla Doliny Baryczy zamieść link do niej i zaznacz czy Twój produkt/usługę można znaleźć w aplikacji Dolina Baryczy,
- KONIECZNIE dołącz **zdjęcie** główne swojej usługi, które ma być jej wizytówką; zdjęcie powinno pokazywać np. budynek pensjonatu, restauracji, przedmiot usługi; zdjęcie musi być estetyczne, wyraźne, dobrze wykonane; zdjęcie będzie widoczne na stronie głównej. Powinno mieć wymiar 900 x 600 lub być wielokrotnością w górę takiego wymiaru. Zdjęcia można w łatwy sposób edytować, przycinać i pomniejszać Zdjęcia można w łatwy sposób edytować, przycinać i pomniejszać (patrz pkt. VII),
- Zdjęcie możesz teraz dodać klikając w pole **Przeglądaj**, odnajdując zdjęcie na swoim komputerze, i klikając w nie 2 razy szybko myszką.
- Opisz **co wyróżnia usługę**  warto w tym miejscu jeszcze raz podkreślić i opisać lokalność usługi, być może opisanej już w opisie usługi; jej standard, pozytywne oddziaływanie na środowisko, zachowanie dziedzictwa kulturowego (architektura, styl, oferta edukacyjna, regionalna, kuchnia lokalna), współpraca z producentami lokalnymi i usługodawcami, podawanie potraw zgodnych z miejscowymi zwyczajami itp.
- Określ **do kogo jest skierowana oferta** np. rodziny z dziećmi, seniorzy, miłośnicy ciszy i spokoju, amatorzy aktywnego wypoczynku, dzieci szkolne, klient biznesowy, wegetarianie itp. Możesz oczywiście wskazać wiele grup.
- Opisz **dostępność dla klienta indywidualnego**: w jakie dni, w jakich godzinach, czy przewidujesz szczególne przypadki przyjmowania gości np. w święta i dni wolne od pracy, po wcześniejszej rezerwacji itp.
- Opisz **dostępność dla klienta zorganizowanego (grupy; określ wielkość minimalną grupy)**: w jakie dni, w jakich godzinach, czy przewidujesz szczególne przypadki przyjmowania gości np. w święta i dni wolne od pracy, po wcześniejszej rezerwacji itp.
- Opisz **potrawę specyficzną dla Twojego lokalu/obiektu,** którą szczególnie polecasz, ze względu na jej związek z kuchnią regionalną, albo z powodu otrzymania wyróżnień w konkursach; jeżeli to nie dotyczy Twojej oferty, nie wypełniaj tego pola,
- Podaj języki obce, w których jesteś w stanie (i Twoi pracownicy) porozumieć się z klientem zagranicznym w stopniu przynajmniej komunikatywnym,
- Zaznacz, czy usługa znajduje się w **sprzedaży ciągłej czy sezonowej**. Jeśli wybierzesz sprzedaż sezonową, to należy wybrać miesiące, kiedy usługa jest dostępna.

### **CAŁOŚĆ zatwierdź klikając na ZAPISZ.**

**Twój formularz zostanie wysłany do weryfikacji/akceptacji do Administratora serwisu. W przypadku braku uwag do opisanej oferty** na podany w formularzu rejestracji e-mail zostanie wysłana wiadomość z informacją o zatwierdzeniu danych.

W przypadku stwierdzenia przez Administratora braków, niepełnych lub niewystarczających informacji w opisie oferty lub braku zdjęcia lub niewłaściwego zdjęcia,

#### **www.dbpoleca.barycz.pl**

**Administrator skontaktuje się drogą mailową na podany do kontaktu adres w sprawie uzupełnienia opisu.** Dopiero po poprawieniu opisu oferty przez Użytkownika, zostanie ona opublikowana w portalu i będzie widoczna.

#### <span id="page-14-0"></span>**VI. AKTUALIZACJA DANYCH W POTRALU**

W każdej chwili masz dostęp do swoich danych, możesz i powinieneś je aktualizować, zwłaszcza w sytuacji, gdy coś się zmienia w ofercie, dodać zdjęcia, kolejne produkty czy usługi. Zmian dokonujesz po zalogowaniu się na konto.

**UWAGA! Aktualność i prawdziwość danych podawanych przez użytkowników jest w interesie użytkowników. Administrator nie weryfikuje ich poprawności czy zgodności. Dane zawarte w portalu służą za dane wyjściowe do opracowywanych materiałów drukowanych (broszur, mapek, publikacji promocyjnych) oraz do elektronicznej mapy interaktywnej.** 

**W uzasadnionych przypadkach Administrator może wezwać do uzupełnienia/aktualizacji danych i/ lub zdjęć. Jeśli we wskazanym terminie zmiany nie zostaną naniesione lub nie będzie żadnego kontaktu ze strony Użytkownika, Administrator może usunąć profil ze strony.** 

**KAŻDEGO ROKU W STYCZNIU KAŻDY UŻYTKOWNIK JEST ZOBOWIĄZANY DO ZAKTUALIZOWANIA SWOJEJ OFETY – POINFORMUJE O TYM RÓWNIEŻ KOMUNIKAT NA STRONIE. JEŚLI ŻADNE DANE SIĘ NIE ZMIENIAJĄ MOŻNA ZAKTUALIZOWAĆ SWOJĄ OFETĘ AUTOMATYCZNIE.**

#### **Instrukcja aktualizacji danych automatycznie:**

kliknij **ZOBACZ wizytówkę/ZOBACZ ofertę**

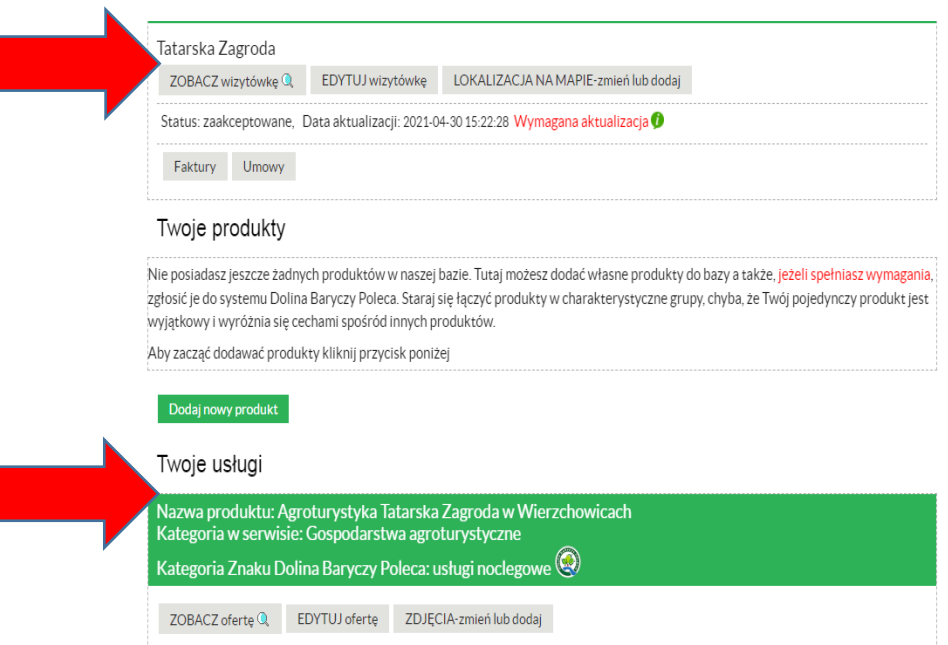

**www.dbpoleca.barycz.pl** 

przewiń stronę na dół i kliknij **DANE WIZYTÓWKI/USŁUGI SĄ AKTUALNE**

Gospodarstwo Tatarska Zagroda to kompleks zlokalizowany na terenie Parku Krajobrazowego Doliny Baryczy. Firma rodzinna nowstała w echo do toku, została stworzona z myślą o turystach poszukujących terenów z dala od miejskiego zgiełku i wytchnienia na łonie natury. Miłość<br>do zwierząt dała początek działalności, którą obecnie prowadzimy. Posiadamy ofert zorganowanych. W rozwoju naszej firmy chcemy przede wszystkim analizować potrzeby klientów i na ich podstawie udoskonalać działalność

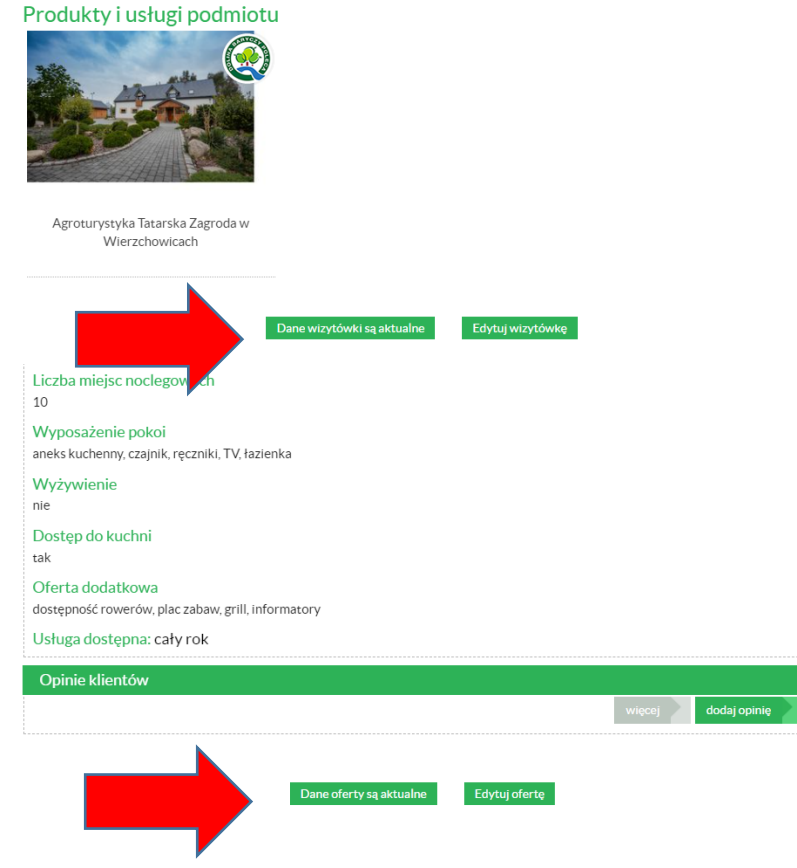

#### **Instrukcja aktualizacji danych nieautomatycznie:**

Logując się na swój profil zawsze masz możliwość zmiany:

- danych dotyczących konta (imię i nazwisko użytkownika, adres e-mail, hasło) kliknij **ZMIEŃ DANE**, wprowadź zmiany i **ZAPISZ**
- danych producenta/usługodawcy **-** kliknij **ZMIEŃ DANE**, wprowadź zmiany i **ZAPISZ**
- **zmiany danych w przypadku dodanych już wcześniej produktów/usług**  kliknij **ZMIEŃ DANE**, wprowadź zmiany i **ZAPISZ**
- dodanego wcześniej zdjęcia głównego oraz dodać galerię zdjęć **–** kliknij **ZMIEŃ LUB DODAJ ZDJĘCIA,** dodaj zdjęcia i **ZAPISZ**

Zdjęcie możesz dodać klikając w pole **Przeglądaj**, odnajdując zdjęcie na swoim komputerze, i klikając w nie 2 razy szybko myszką.

Możesz określić **kolejność pokazywania się zdjęć w galerii**, przydzielając im pożądaną numerację, dodać nazwę zdjęcia lub nawet cały opis.

Jeżeli produkt można dodać w innych miejscach, niż tylko miejsce wytwarzania, można dodać też inne lokalizacje, gdzie produkt jest dostępny klikając na **DODAJ NOWE MIEJSCE SPRZEDAŻY,** podaj szczegółowe dane, w tym dane kontaktowe i **ZAPISZ** 

#### **www.dbpoleca.barycz.pl**

## <span id="page-16-0"></span>**VII. INSTRUKCJA PRZYGOTOWANIA ZDJĘĆ**

**Wszystkie dodawane zdjęcia muszą spełniać kryteria:** zdjęcie musi być estetyczne, wyraźne, dobrze wykonane; zdjęcie/zdjęcia będą widoczne na stronie głównej. Powinny mieć wymiar zbliżony do 900 x 600 lub być wielokrotnością w górę takiego wymiaru. Zdjęcia można w łatwy sposób edytować, przycinać i pomniejszać do pożądanego wymiaru używając MICROSOFT OFFICE 2010.

#### **Krótka instrukcja zmniejszania zdjęć:**

- Stwórz kopię zdjęcia na swoim komputerze
- Najedź kursorem na zdjęcie i kliknij prawym przyciskiem myszy
- Wybierz z listy "Otwórz za pomocą" a następnie wybierz Microsoft Office 2010
- Znajdź w pasku na górze "Edytuj" a następnie po prawej stronie "zmień rozmiar"
- Wybierz i zaznacz opcję "Niestandardowa szerokość i wysokość" i wpisz ręcznie 900 oraz 600 (zdjęcie poziome) lub 600 oraz 900 (zdjęcie pionowe), kliknij OK, zamknij klikając na X w prawym górnym rogu i zatwierdź zmiany klikając na **"Zapisz".**

Rozmiar zdjęcia można również zmienić na darmowej stronie internetowej PIXLR.COM.

## <span id="page-16-1"></span>**VIII. SKŁADANIE WNIOSKU O PRZYZNANIE DLA OFERTY ZNAKU "DOLINA BARYCZY POLECA"**

Jeżeli jesteś zarejestrowanym użytkownikiem, a Twoja oferta (produkt lub usługa) zostały zaakceptowane przez Administratora portalu [www.dbpoleca.barycz.pl](http://www.dbpoleca.barycz.pl/) i udostępniona na stronie, masz możliwość złożenia wniosku o Znak "Dolina Baryczy Poleca".

- Zaloguj się do portalu
- **•** Kliknij na pole przy danej ofercie "Złóż wniosek"

Wypełnienie wniosku w formularzu jest uzupełnieniem i rozszerzeniem informacji podanych wcześniej przy opisie produktu/usługi. I w tym wypadku należy podawać jak najwięcej, jak najbardziej szczegółowych informacji dot. produktu i usługi, dla której chcesz ubiegać się o Znak.

Kryteria Znaku "Dolina Baryczy Poleca" oraz cechy, jakie musi spełnić produkt/usługa oraz producent/usługodawca, określa odrębny regulamin<sup>5</sup>. Przed złożeniem wniosku o Znak należy się szczegółowo zapoznać z ww. regulaminem $^6$ .

Od ilości i jakości podanych informacji w formularzu certyfikacji zależy ocena Kapituły i fakt przyznania nominacji do Znaku bądź prawa do Znaku.

**.** 

<sup>&</sup>lt;sup>5</sup> Regulamin Znaku "Dolina Baryczy Poleca".

<sup>6</sup> Aktualnie Kapituła Znaku pracuje nad aktualizacją dokumentu, który po zatwierdzeniu go przez Zarząd Stowarzyszenia "Partnerstwo dla Doliny Baryczy" będzie umieszczony do pobrania na www.dbpoleca.barycz.pl

#### **www.dbpoleca.barycz.pl**

Użytkownik nie powinien pomijać/omijać żadnego pytania w formularzu. Pytania są tak sformułowane, by udzielać odpowiedzi TAK/NIE/ ew. NIE DOTYCZY. W przypadku udzielenia odpowiedzi TAK pojawia się pole do wpisania szerszej odpowiedzi, uzasadnienia jak dalece produkt/usługa spełnia dane kryterium.

Im więcej odpowiedzi TAK, tym większe szanse na pozytywną ocenę Kapituły ale uwaga, w przypadku wpisywania informacji niezgodnych z prawdą, Znak nie zostanie przyznany a profil produktu/usługi zostanie usunięty ze strony.

W interesie Użytkownika jest udokumentowanie prawdziwości podanych informacji. W przypadku posiadania certyfikatów, nagród, wyróżnień, doświadczenia, wykształcenia itp. odnoszących się do poszczególnych pozycji formularza, równolegle do złożenia wniosku on-line, kopie dokumentów należy wysłać mailem na adres kapitula@nasza.barycz.pl lub dostarczyć do biura Stowarzyszenia "Partnerstwo dla Doliny Baryczy".

Wniosek można tworzyć "na raty", za każdym razem zapisując kopię roboczą klikając na **ZAPISZ**.

Ostateczne złożenie wniosku następuje po kliknięciu na **ZAPISZ I ZŁÓŻ WNIOSEK.** 

Po złożeniu wniosku Administrator/Kapituła otrzymuje informację o złożonym wniosku i weryfikuje go pod względem formalnym oraz merytorycznym. Przed formularzem w serwisie pojawia się termin, w którym Użytkownik musi uzupełnić wniosek. Brak wniosku lub nieuzupełniony wniosek w terminie zostaje odrzucony z przyczyn formalnych.

Jeśli wniosek zostanie poprawnie uzupełniony Kapituła zapoznaje się z dokumentem. Po zaakceptowaniu wniosku oferta dostaje nominację do Znaku – otrzymuje status KANDYDATA do Znaku (przez rok nie może posługiwać się jeszcze Znakiem DBP).

## <span id="page-17-0"></span>IX. SKŁADANIE SPRAWOZDANIA PRZEZ UŻYTKOWNIKÓW ZNAKU "DOLINA **BARYCZY POLECA"**

Użytkownicy Znaku oraz Kandydaci, którzy otrzymali nominację do Znaku<sup>7</sup> za pośrednictwem portalu składają również **sprawozdania roczne**.

Procedura jest taka sama jak w przypadku wniosku o przyznanie Znaku. Sprawozdanie składa się w odniesieniu do konkretnego produktu/usługi po zalogowaniu się do portalu [www.dbpoleca.barycz.pl](http://www.dbpoleca.barycz.pl/) i kliknięciu na **Wypełnij/edytuj sprawozdanie.**

Od ilości i jakości podanych informacji w sprawozdaniu zależy ocena Kapituły i fakt przyznania Znaku bądź kontynuacji Znaku.

Użytkownik nie powinien pomijać/omijać żadnego pytania w formularzu. Pytania są tak sformułowane, by udzielać odpowiedzi merytorycznych (opisowych) lub TAK/NIE/ ew. NIE DOTYCZY. W przypadku udzielenia odpowiedzi TAK pojawia się pole do wpisania szerszej

 $\overline{a}$ 

<sup>&</sup>lt;sup>7</sup> Regulamin Znaku "Dolina Baryczy Poleca"

#### **www.dbpoleca.barycz.pl**

odpowiedzi, uzasadnienia jak dalece produkt/usługa z danego zakresu się wywiązał. Przy każdym pytaniu są podane wskazówki, co należy w sprawozdaniu uwzględnić.

Im więcej odpowiedzi TAK, tym większe szanse na pozytywną ocenę Kapituły ale uwaga, w przypadku wpisywania informacji niezgodnych z prawdą, Znak nie zostanie przyznany a profil produktu/usługi zostanie usunięty ze strony.

W interesie Użytkownika jest udokumentowanie prawdziwości podanych informacji. W przypadku posiadania dokumentów potwierdzających prowadzenie działalności, certyfikatów, nagród, wyróżnień, doświadczenia, wykształcenia itp. odnoszących się do poszczególnych pozycji formularza, równolegle do złożenia sprawozdania on-line, kopie dokumentów należy wysłać mailem na adres kapitula@nasza.barycz.pl lub dostarczyć do biura Stowarzyszenia "Partnerstwo dla Doliny Baryczy".

Sprawozdanie można tworzyć "na raty", za każdym razem zapisując kopię roboczą klikając na **ZAPISZ**.

Ostateczne złożenie sprawozdania następuje po kliknięciu na **ZAPISZ I ZŁÓŻ WNIOSEK.**

Po złożeniu wniosku Administrator/Kapituła otrzymuje informację o złożonym wniosku i weryfikuje go pod względem formalnym oraz merytorycznym. Przed formularzem w serwisie pojawia się termin, w którym Użytkownik musi uzupełnić wniosek. Brak wniosku lub nieuzupełniony wniosek w terminie zostaje odrzucony z przyczyn formalnych.

Jeżeli sprawozdanie zostanie poprawnie uzupełnione Kapituła zapoznaje się z dokumentem. Po zaakceptowaniu wniosku oferta otrzymuje Znak DBP.

### <span id="page-18-0"></span>**X. POMOC**

W przypadku trudności w korzystaniu z portalu służymy pomocą. Prosimy o kontakt telefoniczny lub spotkanie (proszę o wcześniejsze umówienie się)

Biuro Stowarzyszenia "Partnerstwo dla Doliny Baryczy" Pl. ks. E. Waresiaka 7, 56-300 Milicz, partnerstwo@nasza.barycz.pl, tel: 71 3830432

Prosimy również zgłaszać nieprawidłowości w funkcjonowaniu portalu.